# 共生矩阵生成者(**V1.0**)技术手册 **Technical Manual for CooMG V1.0**

# 一、运行环境

CooMG 是用 C++语言编写的。支持 32 位 Windows 系统。程序的运行对硬件没有要求, 但必须安装 office 2003。

使用时不需要事先安装,双击 CooMG 图标即可运行。运行前需要确保以下 4 个文 件夹(data、doc、plugins 和 result)和 4 个动态链接库(QtCore4.dll、QtGui4.dll, QtNetwork4.dll、 QtWebKit4.dll) 在同一个目录下。如果文件有丢失, 请安装 qt 4.8.4, 或与本人联系。

# 二、操作步骤

# (一)准备数据

1.因子负荷矩阵和原始研究的样本容量。

以 Shafer(2005)的附录数据为例。按照图 1 和图 2 的格式将因子负荷矩阵存在名为 test.xls 文件中;样本容量存在名未 sample.xls 的文件中。并将其放在 data 文件夹下。

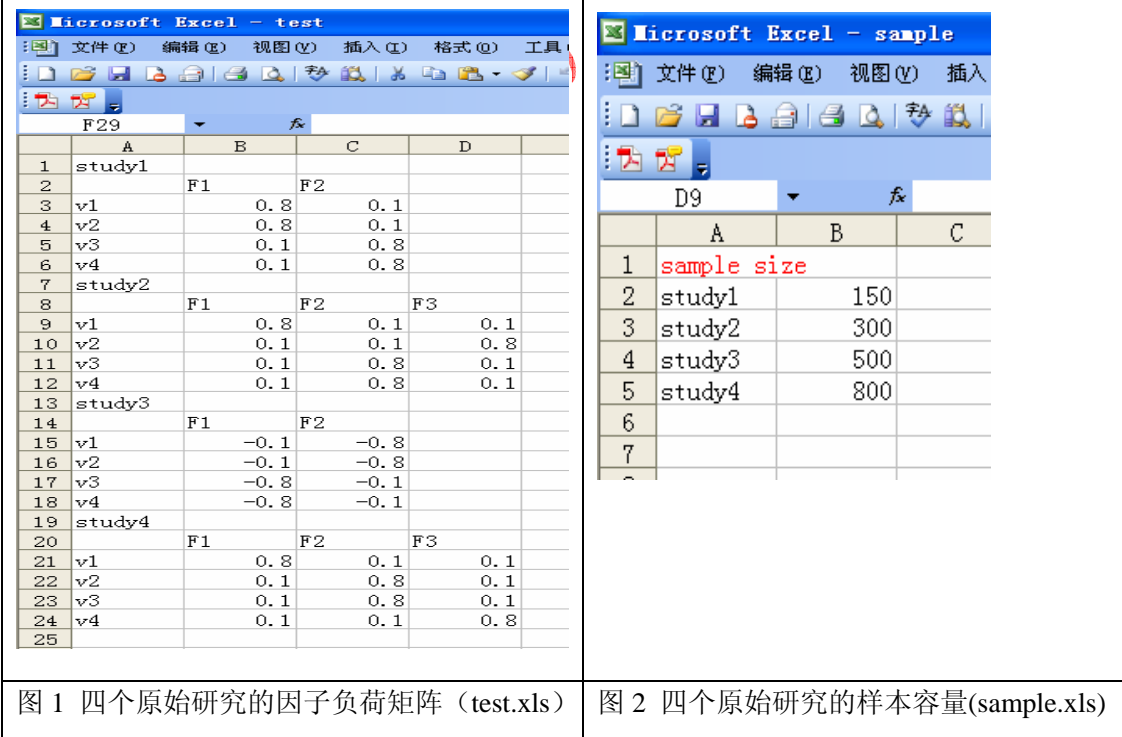

# (二)生成共生矩阵

共生矩阵的生成是自动的。CooMG 能提供非样本加权的共生矩阵和样本加权的共生矩 阵两种。下文中,星号**\***后的内容为生成样本加权的共生矩阵所需的额外操作。

# 1. 运行 CooMG

双击图标 CooMG 即可运行,无需事先安装。运行后界面图 3 所示。CooMG 有三 个标签页: Generate(计算用的主界面)、Technical Manual(技术手册)和 About Us(关于 我们)。

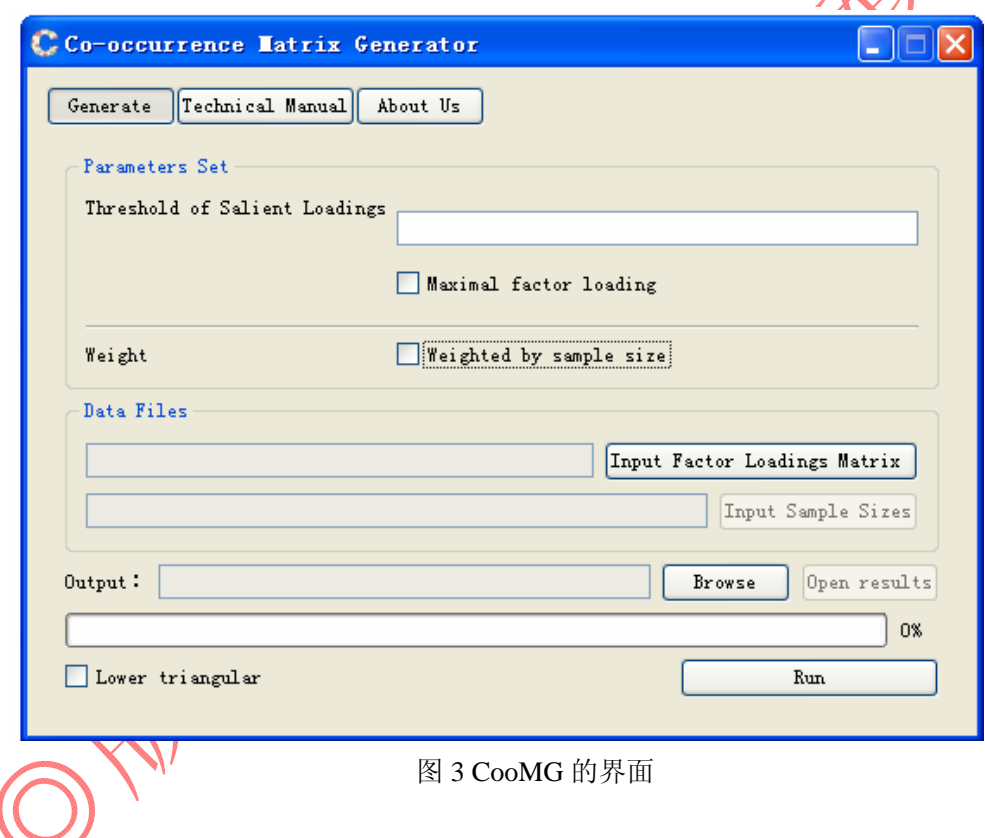

#### 2. 参数设置(Parameters set)

(1)直接输入显著负荷阈值

设置显著负荷的阈值,将其填入 Threshold of Salient Loadings 右侧的文本框内。该阈值 不能小于 0.3, 不能大于 1, 即 0.3 到 1 之间的任一数字。

(2)以每个因子的最大负荷值为阈值

如果想以原始研究报告的负荷矩阵中最大值为阈值(像 Shafer, 2005 文中所做的那样), 则不用输入任何数字,直接勾选 Maximal factor loading 复选框即可。

\*(3)设置加权方法

若需计算加权共生矩阵,请勾选 Weight 后面的复选框 Weighted by sample size 详情请参看图 4。

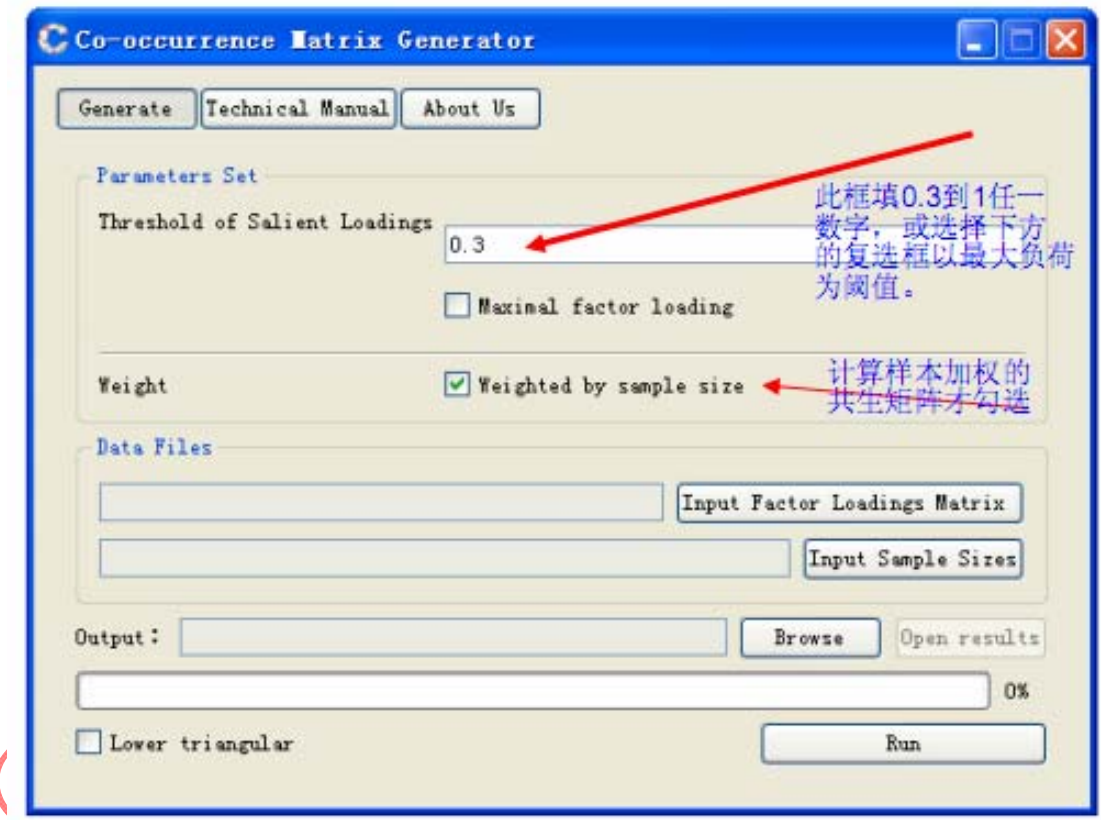

图 4 参数设置后的效果图及其说明

#### 3. 设置数据文件的路径

点击 Input factor Loadings matrix 按钮, 读入原始研究的因子负荷矩阵。文件名和位置 没有特定要求。在数据准备阶段要求放在 data 文件夹下,只是便于管理。

\* 若需计算加权共生矩阵,请点击 Input Sample Sizes 按钮,读入样本容量文件。该按 钮只有在上一步勾选了 Weighted by sample size 才能用。

详情请参看图 5。

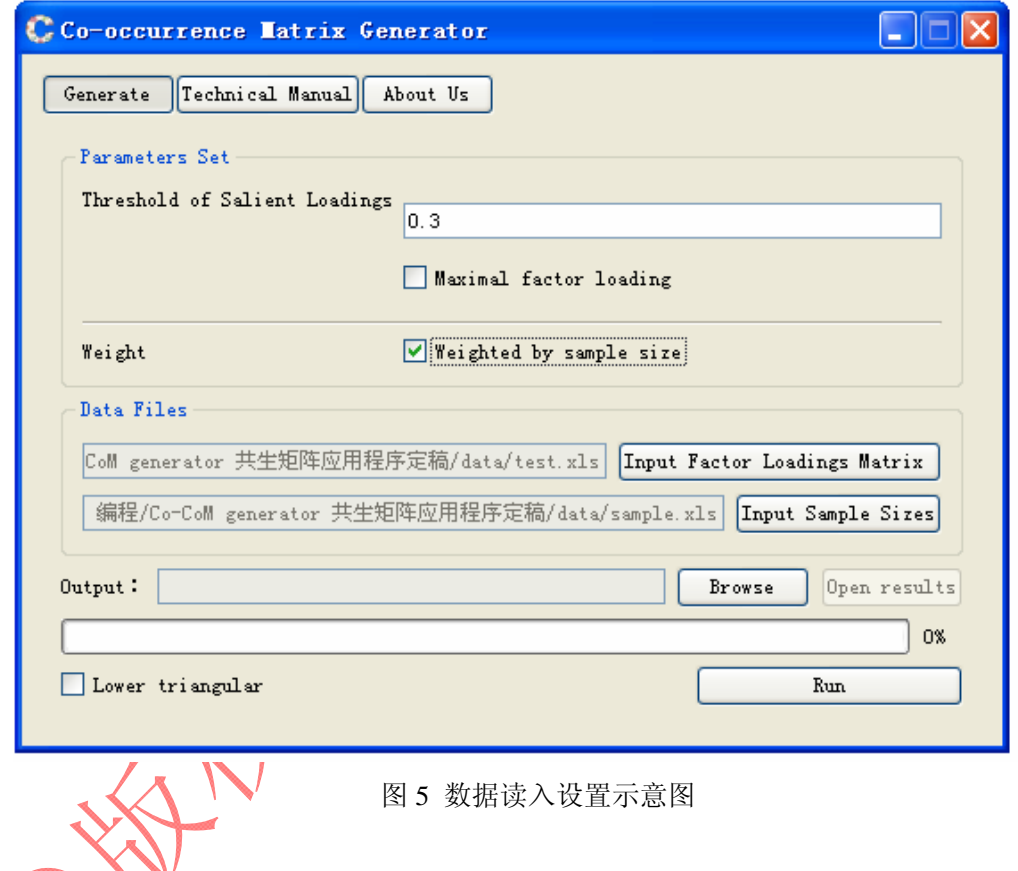

# 4. 结果输出设置

(1)输出路径

点击 Browse 按钮,双击选择 Result 目录下的 result.xls 文件,将其设置为结果输出文件。 在进行计算前,请确保该文件是一个新的空白 exel 文件,否则可能会得到一个很奇怪的数 据结果。

(2)Lower triangular 复选框

如果不勾选 Lower triangular 复选框,则生成的结果如图 6 所示。该结果可用于论文中。 如果勾选了 Lower triangular 复选框, 则生成的结果如图 7 所示。该结果可用于进一步分析。 也就是说,该复选框是起着去除上三角元素的作用。

#### 5. 进行运算

点击 Run 按钮进行运算。上方的进度条会显示运算执行进度。

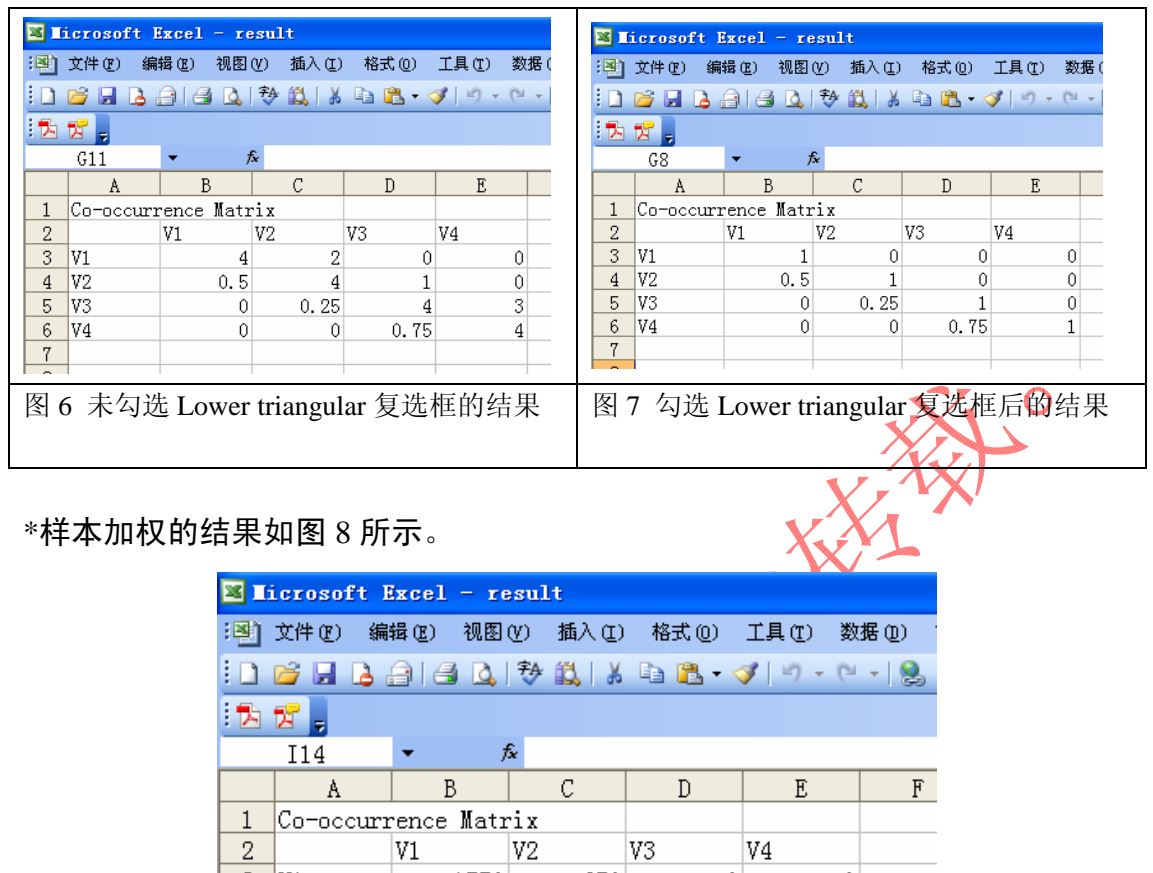

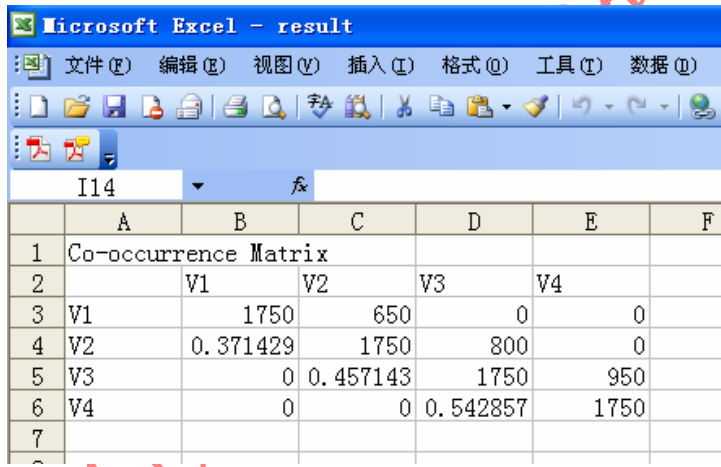

# 8 以样本容量为权重的加权后的共生矩阵

6. 查看结果

点击 Open results 按钮可以打开结果所在的文件夹。即可查看结果。如图 9 所示。

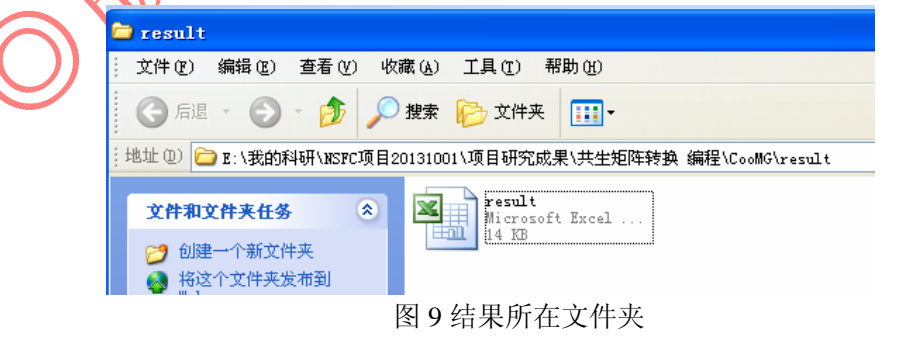